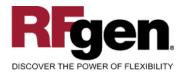

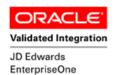

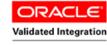

JD Edwards World

# **Warehouse Pick Confirm By Item**

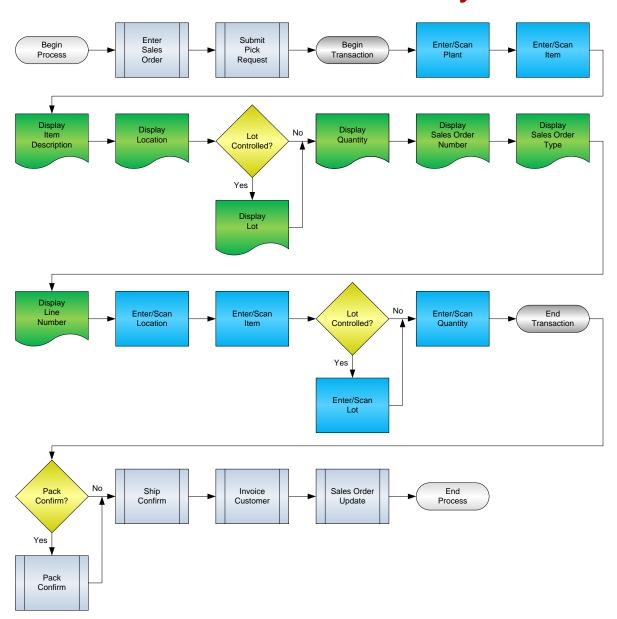

#### **RFgen Software**

1101 Investment Boulevard, Suite 250 El Dorado Hills, CA 95762 888-426-3472

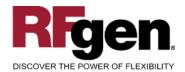

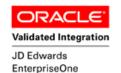

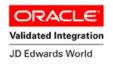

### **License Agreement**

All information contained in this document is the intellectual property of RFgen Software, a division of the DataMAX Software Group, Inc. This document may not be published, nor used without the prior written consent of RFgen Software. Use of the RFgen Software Open Source code is at all times subject to the DataMAX Software Group Open Source Licensing Agreement, which must be accepted at the time the source code is installed on your computer system. For your convenience, a text copy of the DataMAX Software Group Open Source Licensing Agreement is also loaded (and may be printed from) your RFgen-based system.

#### Requirements

- RFgen Version 5.0 or later
- RFgen JD Edwards Integration Suite

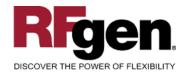

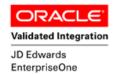

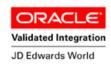

### **Table of Contents**

| Warehouse Pick Confirm By Item                    | 1  |
|---------------------------------------------------|----|
| FWHCI0100 – PICK CONFIRM BY ITEM                  | 3  |
| ✓ VALIDATIONS                                     | 4  |
| ✓ Edits                                           | 4  |
| ₽ FUNCTION KEYS                                   | 4  |
| ENTERPRISEONE PROGRAMS – REFERENCE                | 5  |
| ENTERPRISEONE WAREHOUSE PICK CONFIRMATIONS: P4617 | 5  |
| AFFECTED RFGEN FORMS AND TRANSACTION MACROS       | 6  |
| SETUP AN RFGEN MENU                               |    |
| RFGEN INPUT REQUIREMENTS                          |    |
| JD EDWARDS PROCESSING OPTION SETTINGS             |    |
| Execution Procedures                              |    |
| OVERALL TEST CASE RESULTS                         | 10 |

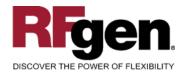

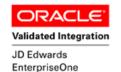

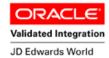

### FWHCl0100 - Pick Confirm by Item

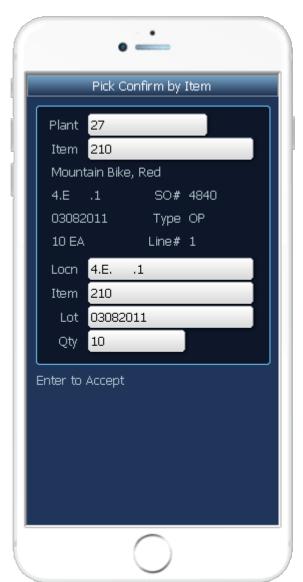

This Pick transaction transfers an item from the warehouse location to the Shipping location.

The following conditions apply to the RFgen implementation for the Pick Confirm by Item within the EnterpriseOne environment.

Note: any of these parameters may be easily adjusted to meet the unique requirements of your company.

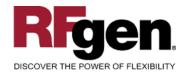

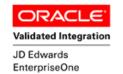

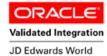

#### **∨** Validations

| Prompt       | Table | Field   |
|--------------|-------|---------|
| Branch Plant | F4611 | R2MCU   |
| Sales Order  | F4611 | R2DOCO  |
| Item Number  | F4611 | R2LLITM |
| Location     | F4611 | R2FLOC  |

### **✓** Edits

| Condition            | Table  |
|----------------------|--------|
| Default Branch Plant | F40095 |

# **⊷** Function Keys

| Key | Function                           |
|-----|------------------------------------|
| F1  | Search Data for Current Field      |
| F2  | Refresh the Current Screen Display |
| F3  |                                    |
| F4  | Exits Transaction                  |

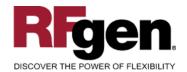

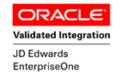

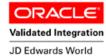

### **EnterpriseOne Programs – Reference**

| Application Name(s)          | Code  | Table |
|------------------------------|-------|-------|
| Warehouse Pick Confirmations | P4617 | F4611 |

# **EnterpriseOne Warehouse Pick Confirmations: P4617**

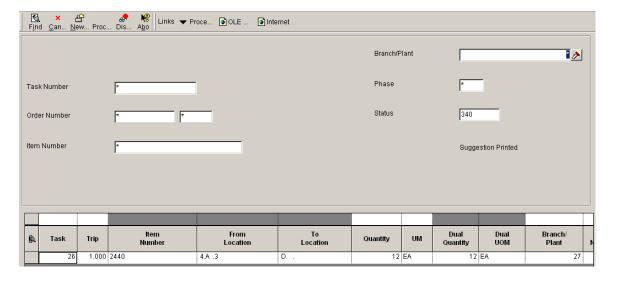

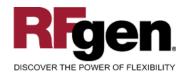

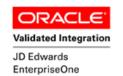

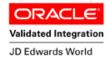

### **How JD Edwards® Processing Option affects RFgen**

This documentation explains which of the JDE Processing Options are used by RFgen and how the red highlighted Proc.Options effect the RFgen script.

### **Affected RFgen Forms and Transaction Macros**

| Description                 | Form Name | Transaction Macro Name |
|-----------------------------|-----------|------------------------|
| Put Away by PO              | FWHPP0100 | TWHPC0100              |
| Put Away by Item            | FWHPI0100 | TWHPC0100              |
| Pick Confirm by Item        | FWHCI0100 | TWHPC0100              |
| Pick Confirm by SO          | FWHCS0100 | TWHPC0100              |
| Pick Confirm by Pick Number | FWHCS0101 | TWHPC0100              |
| Pick Confirm by Task Trip   | FWHCS0102 | TWHPC0100              |
| Replenishment by Item       | FWHRI0100 | TWHPC0100              |

### Setup an RFgen Menu

To implement an RFgen Form using JDE Processing Options in an RFgen Menu the JDE Version needs to be specified.

Enter the Form name, followed by a Space. Enter "-Vers=" and the JDE Version.

| Form/Menu                           | Description to Display |
|-------------------------------------|------------------------|
| FWHCI0100 -Pgm=P4617 -Vers=ZJDE0002 | Pick Confirm by Item   |

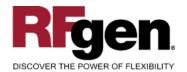

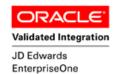

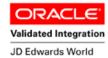

## **Processing Options: P4617 Warehouse Confirmations**

| _ |
|---|
|   |
|   |
|   |
|   |
|   |
|   |
|   |
|   |
|   |
|   |
|   |
|   |

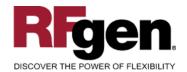

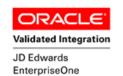

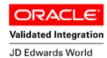

### **Test Script Description: WH Pick Confirm by Item (P4617)**

### **RFgen Input Requirements**

Before you begin testing, ensure, for the combination of branch/plant(s) and item(s) you will be testing, that the following is setup in EnterpriseOne or PeopleSoft World.

- a. Branch/Plant
- b. Sales Order
- c. Item Number
- d. Location

### **JD Edwards Processing Option Settings**

Enter the Processing Option values, which correspond, to the version you selected for testing.

JDE Version: ZJDE0001\_\_\_\_\_

| Tab       | Processing Option Description                                                                                                    | Value |
|-----------|----------------------------------------------------------------------------------------------------|-------|
| Display   | <ul><li>a. Program Mode</li><li>b. Phase Control Code</li><li>c. Default Suggestion Status</li><li>d. Shipping Location</li></ul> |       |
| Move Tags | a. DREAM Writer version of the move tags to be used for the printer overrides                                                     |       |

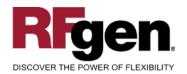

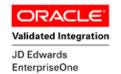

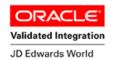

### **Execution Procedures**

| ID | Test Case                                                                                        | Expected Result                                                                                                    | Pass | Fail |
|----|--------------------------------------------------------------------------------------------------|----------------------------------------------------------------------------------------------------|------|------|
| 1  | Type in a valid Branch/Plant Press the <b>ENTER</b> key                                          | RFGEN will validate and accept the branch/plant entered                                                                                                    |      |      |
| 2  | Type in a valid Item# Press the ENTER key                                                        | RFGEN will validate and accept the item entered; and display the item description, suggested location, sales order number, document type, line number, and pick quantity |      |      |
| 3  | For confirmation, type in a valid Locn Press the <b>ENTER</b> key                                | RFGEN will validate and accept the location entered                                                                                                    |      |      |
| 4  | For confirmation, type in a valid Item#<br>Press the <b>ENTER</b> key                            | RFGEN will validate and accept the item entered                                                                                                    |      |      |
| 5  | For confirmation, type in a valid Qty<br>Press the <b>ENTER</b> key                              | RFGEN will validate and accept the quantity entered                                                                                                    |      |      |
| 6  | Type in an invalid Branch/Plant Press the <b>ENTER</b> key                                       | RFGEN will validate the branch/plant entered and display an error message – the field will continue to error out until corrected                                         |      |      |
| 7  | Type in an invalid Item# Press the ENTER key                                                     | RFGEN will validate and display an error message – the field will continue to error out until corrected                                                                  |      |      |
| 8  | For confirmation, type in a invalid Locn  Press the <b>ENTER</b> key                             | RFGEN will validate and display an error message – the field will continue to error out until corrected                                                                  |      |      |
| 9  | For confirmation, type in an invalid Item#  —————  Press the ENTER key                           | RFGEN will validate and display an error message – the field will continue to error out until corrected                                                                  |      |      |
| 10 | For confirmation, type in and invalid Qty  Press the ENTER key                                   | RFGEN will validate and display an error message – the field will continue to error out until corrected                                                                  |      |      |
| 11 | Press the "F1" key with the cursor in the branch/plant field                                     | RFGEN will display a list of branch/plants                                                                                                    |      |      |
| 12 | Press the "F1" key with the cursor in the branch/plant field to select and return a branch/plant | RFGEN will display a list of branch/plants and when selected, the branch/plant will be returned                                                                          |      |      |
| 13 | Press the "F1" key with the cursor in the Item# field                                            | RFGEN will display a list of item numbers                                                                                                    |      |      |

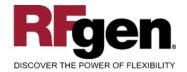

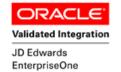

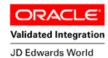

| 14 | Press the "F1" key with the cursor in the Item# field to select and return an item number                                                | RFGEN will display a list of item numbers and when selected, the item number will be returned           |  |
|----|----------------------------------------------------------------------------------------------------|----------------------------------------------------------------------------------------------------|--|
| 15 | If the Program Mode processing option is set to "2"                                                                                      | RFGEN will perform pick confirmation                                                                    |  |
| 16 | If the Phase Control Code processing option is set to "2"                                                                                | RFGEN will perform two-phase pick confirmation                                                          |  |
| 17 | If the Default Suggestion Status processing option is set to "340" (suggestions printed)                                                 | RFGEN will perform pick confirmation                                                                    |  |
| 18 | If the Shipping Location processing option is set to "1"                                                                                 | RFGEN will allow location override during pick confirmation                                             |  |
| 19 | If the "DREAM Writer version of the move tags to be used for the printer overrides" processing options is activated (contains a version) | RFGEN will retrieve (from the processing option) and use the specified version during pick confirmation |  |
| 20 | At the RFGEN "Enter to Accept Prompt" the transaction is added to EnterpriseOne                                                          | Confirm the Pick by Item Confirmation results                                                           |  |

### **Overall Test Case Results**

| Pass/Fail      |  |
|----------------|--|
| Tester/Date    |  |
| RE-Tester/Date |  |
|                |  |
| Actual Results |  |
|                |  |
| Comments       |  |